## **Paper Submission Tutorial by using Easy Chair System**

(1) Sign-in to this link: https://easychair.org/conferences/?conf=isbe2017

If you don't have an account please click <**create an account**>.

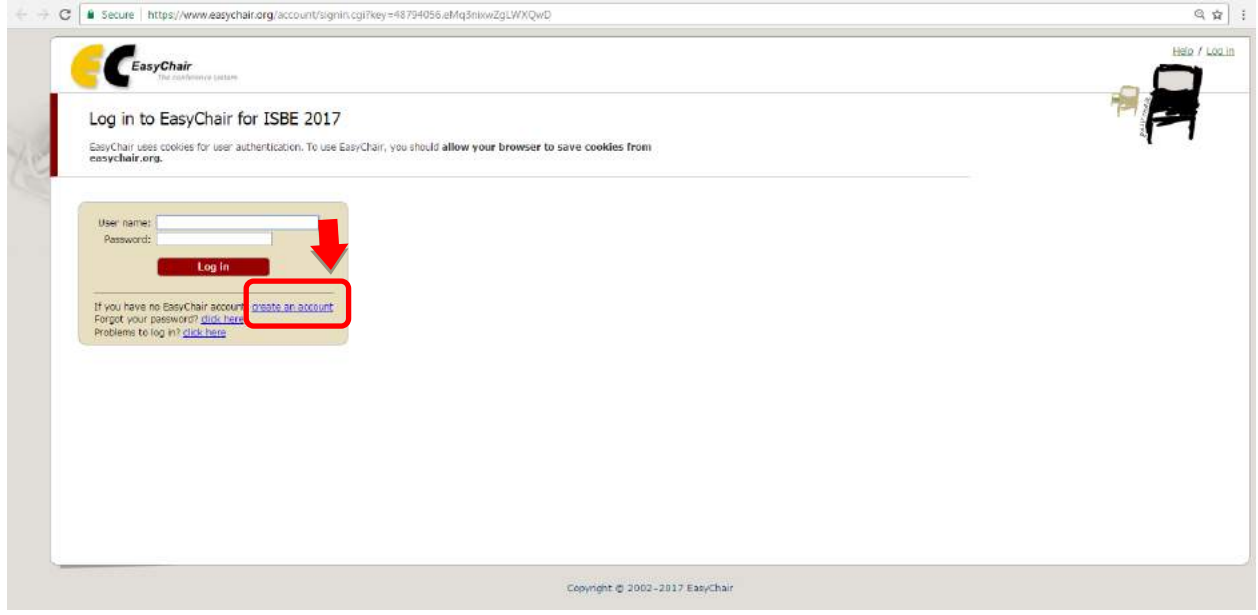

Follow the next instruction as follows:

- Step 1: Fill out *captcha* as indicated on the above display.

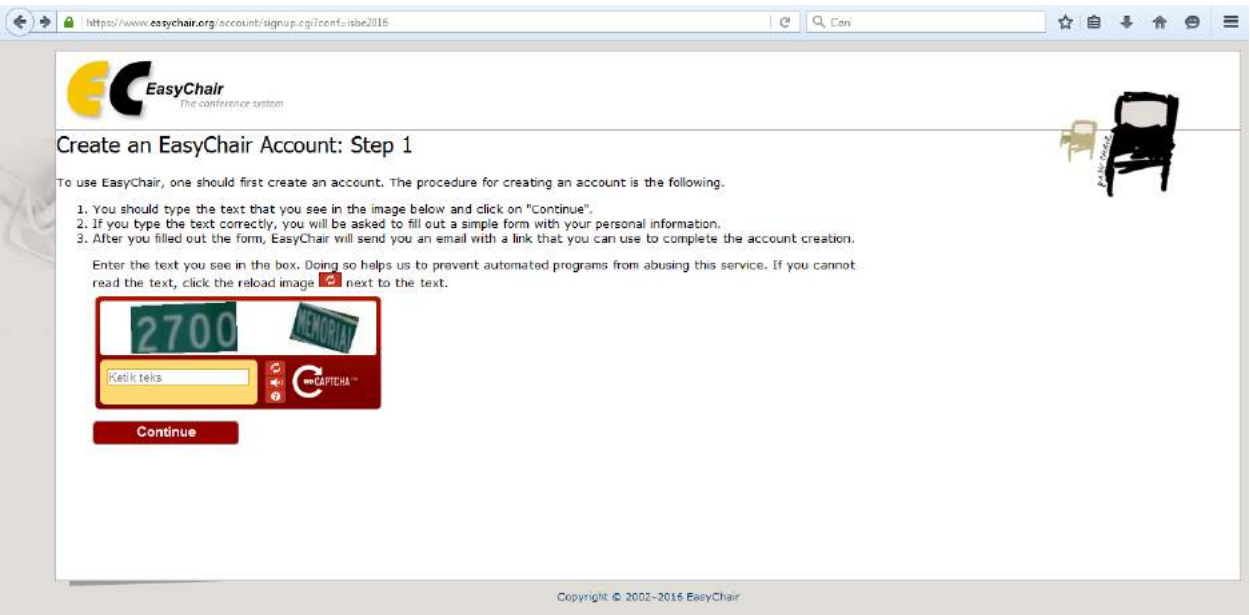

- Step 2: Fill out the form as displayed. Please give valid email address, because Easy Chair system will send the notification to your email.

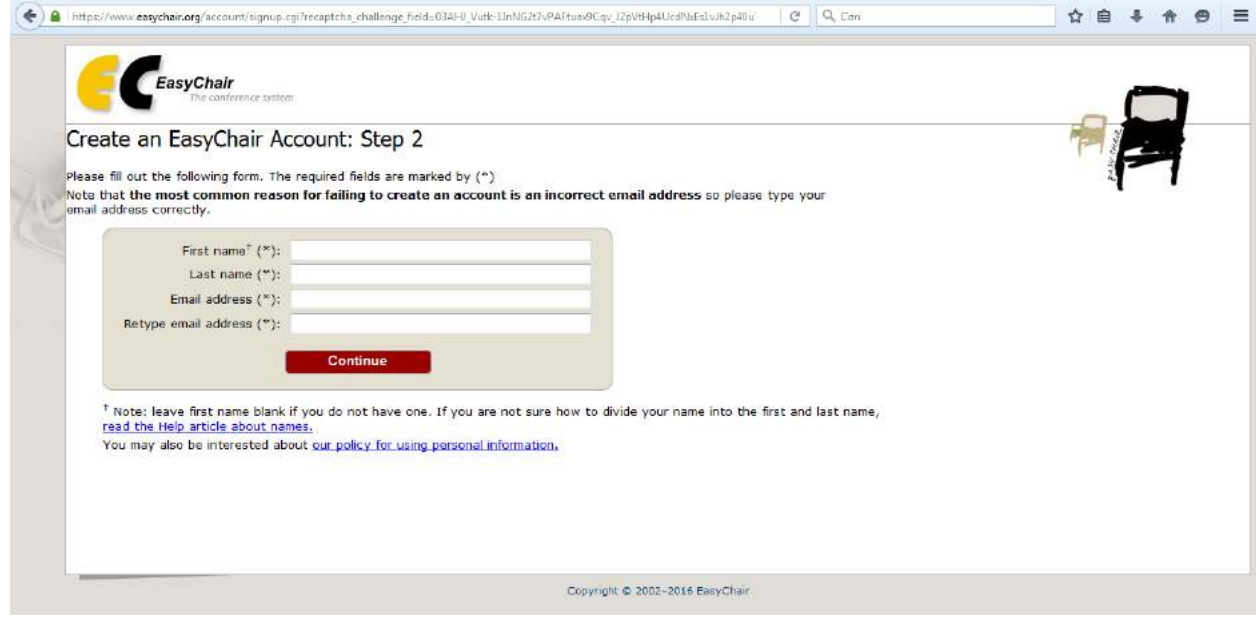

- Step 3: You will receive an email from Easy Chair system like in figure below. Click the given link to activate your account. Once this step is finished, then your account is ready to be used for Log in as described in No (1).

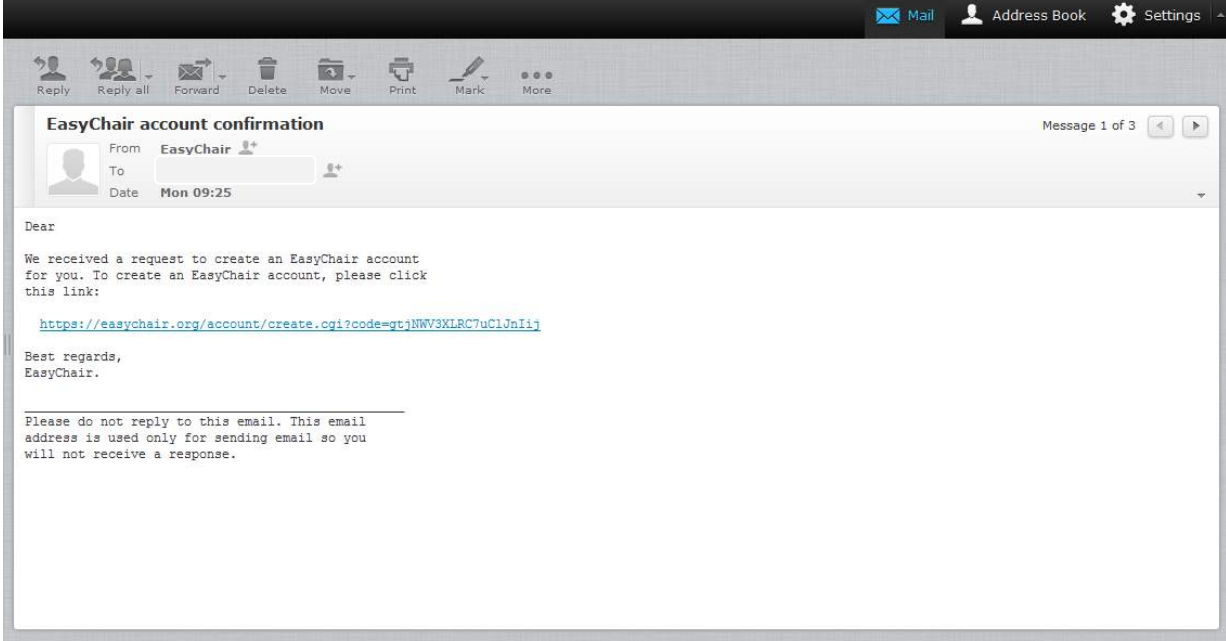

## (2) Click <**My Submission**>

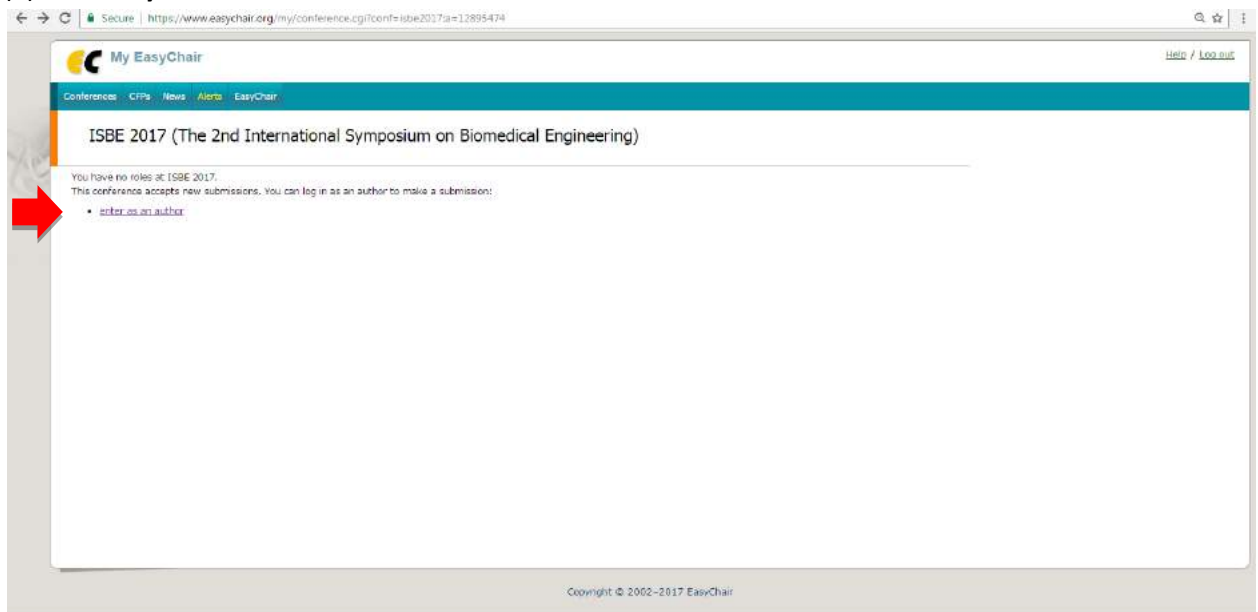

(3) Fill out submission form, included *abstract* form, (upload only for full paper file after *abstract* was accepted). After completing required information then click < **Submit**>. After submision is successful, modification of the submission or to upload full paper can be accceced by click <**Submission**> # (next to < **New submission**> Menu)

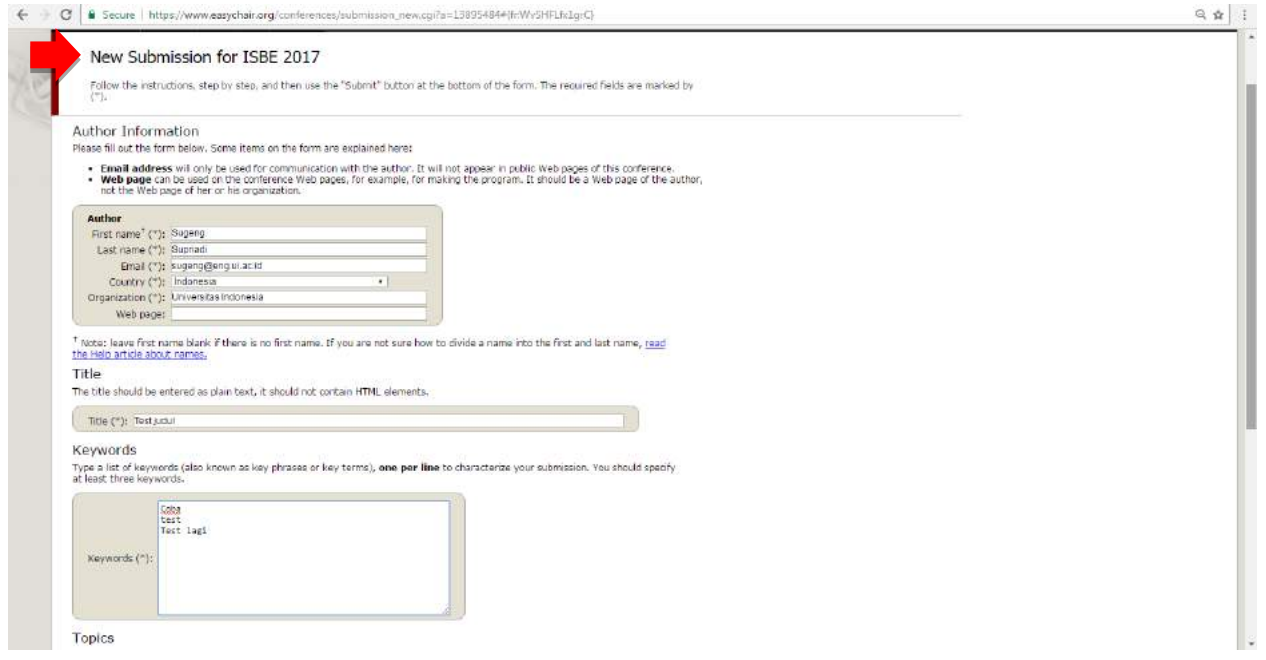

(4) To update submission and add file, please click button menu at *top-right hand menu* as pointed below.

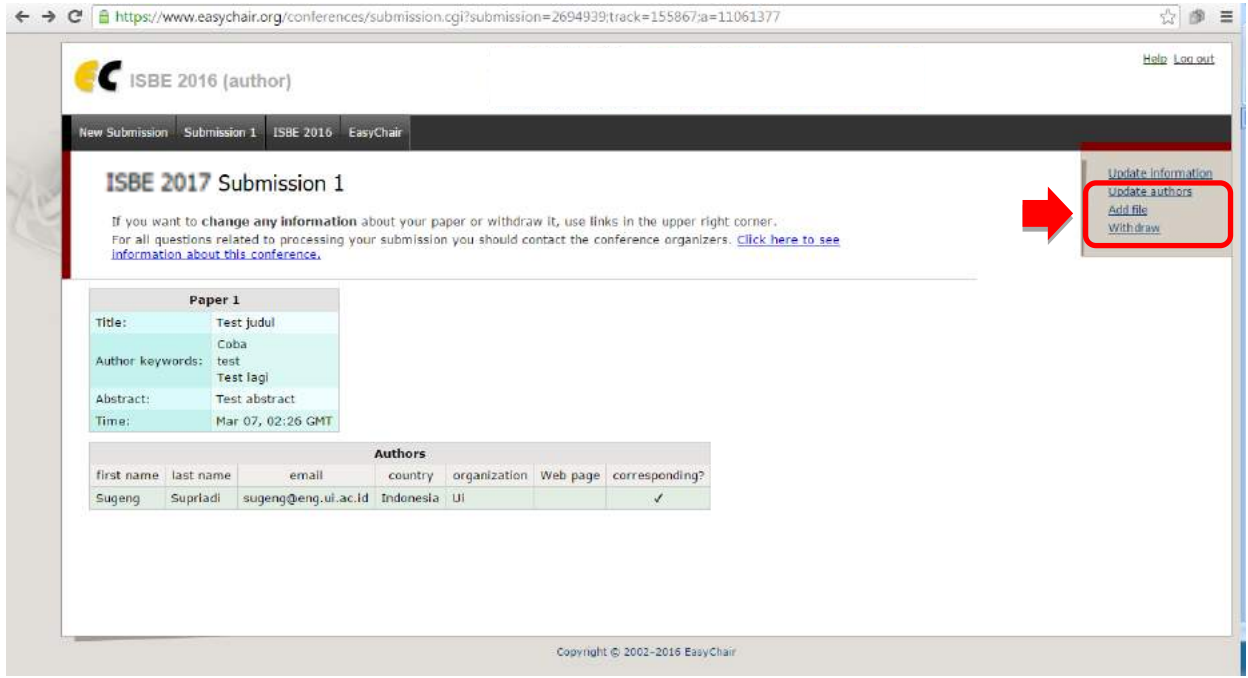

(5) All step is completed you have already finished your submission.